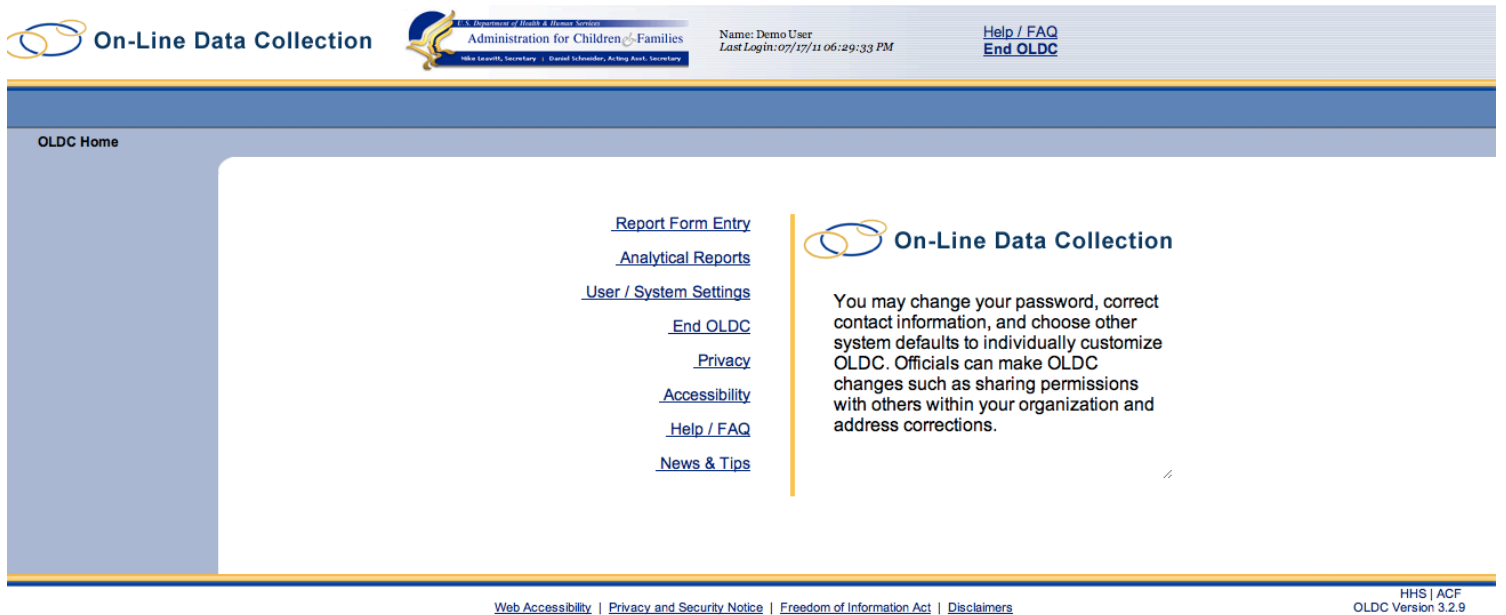

**NOTE: These screenshots are intended to provide a sense of the navigation and feel of an online data collection system. This tool is still in development. When these screenshots conflict with the Data Element Spreadsheet and other elements of this Information Collection Request, the Spreadsheet supersedes.** 

05/20/2011

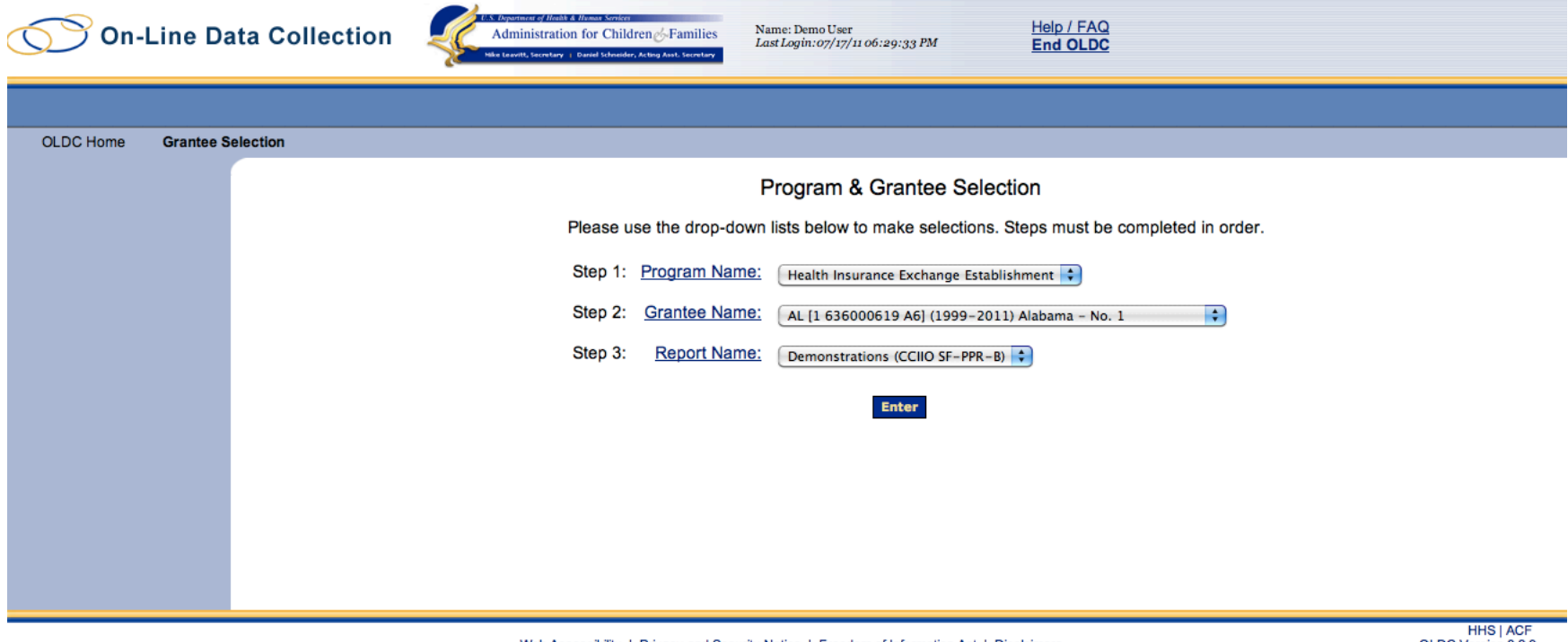

Web Accessibility | Privacy and Security Notice | Freedom of Information Act | Disclaimers

HHS | ACF<br>OLDC Version 3.2.9<br>05/20/2011

**Screen 1**

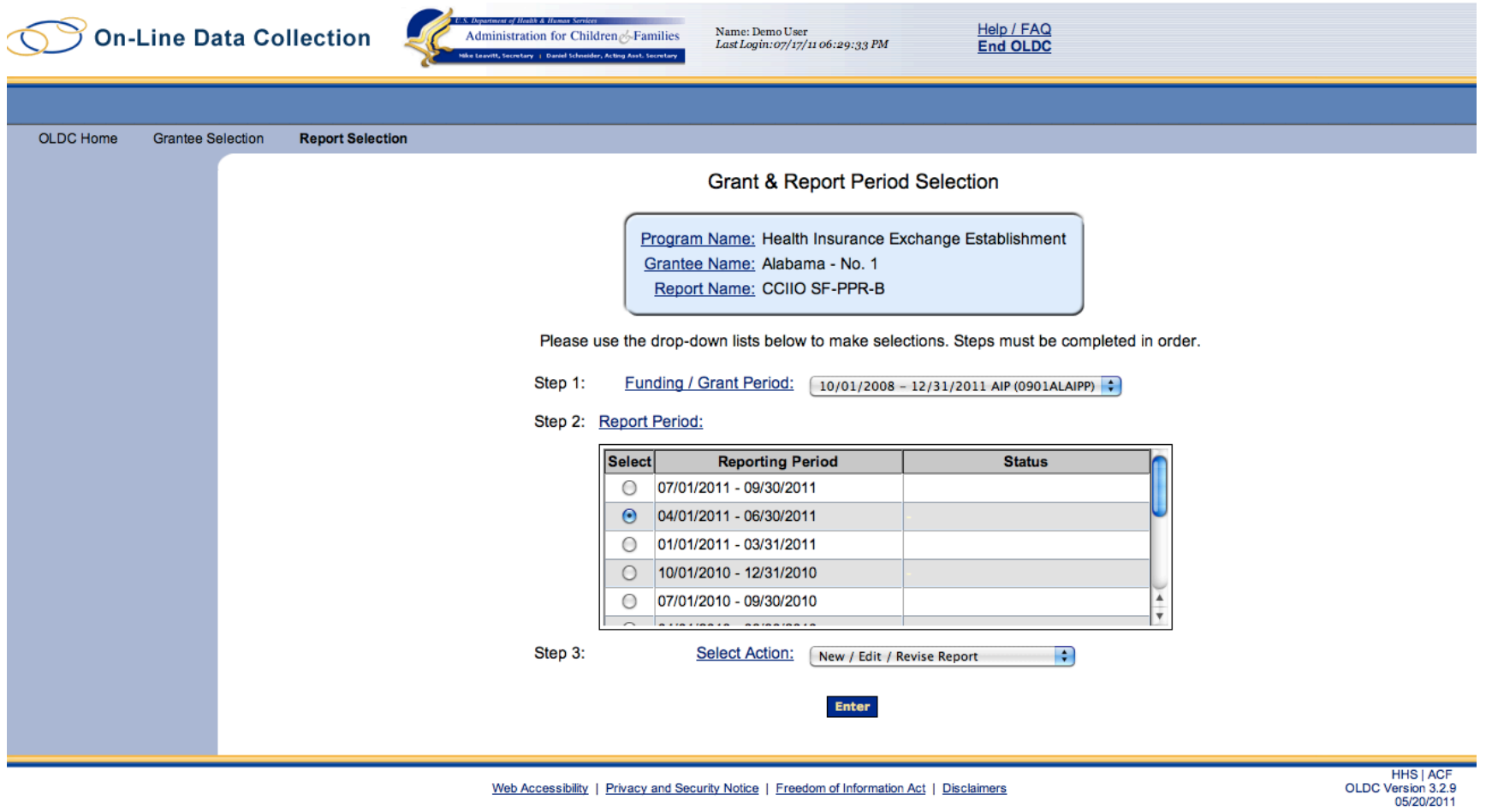

**Screen 2**

## **Report Sections**

Program Name: Health Insurance Exchange Establishment Grantee Name: Alabama - No. 1 Report Name: CCIIO SF-PPR-B Funding/Grant Period: 10/01/2008 - 12/31/2011 AIP (0901ALAIPP) Report Period: 04/01/2011 - 06/30/2011 Report Status: Initialized

This table displays the sections of the report form and the status of each. Return to this screen to Validate, Certify, or Submit.

Selections in the dropdown lists may include:

- Create Section Indicated by an asterisk (\*), copies that section and creates a new blank section.
- Clear Section Data Deletes all data saved for that section.
- Delete Section Permanently deletes that section and data.
- Edit Section Opens the form section in a data-entry version.
- Print Section Opens a new browser window with the report in a print-friendly version.

#### View/Add Attachments Validate Print Full Report

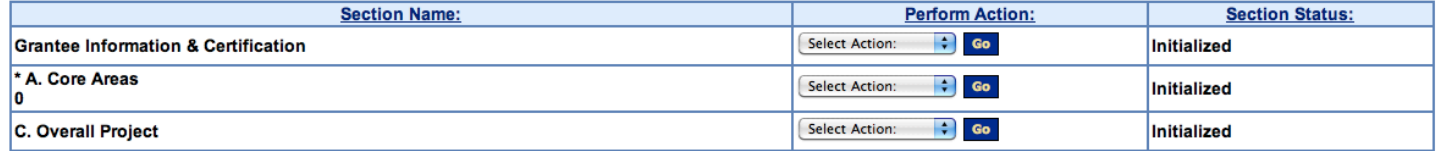

### View/Add Attachments Validate Print Full Report

Web Accessibility | Privacy and Security Notice | Freedom of Information Act | Disclaimers

**HHS | AC** OLDC Version 3.2.9

Screen 3 - This is the main navigational screen for grantees to move between sections of the report. Grantees can choose to return to this screen after completing each section.

View/Add Attachments Validate Print Full Report

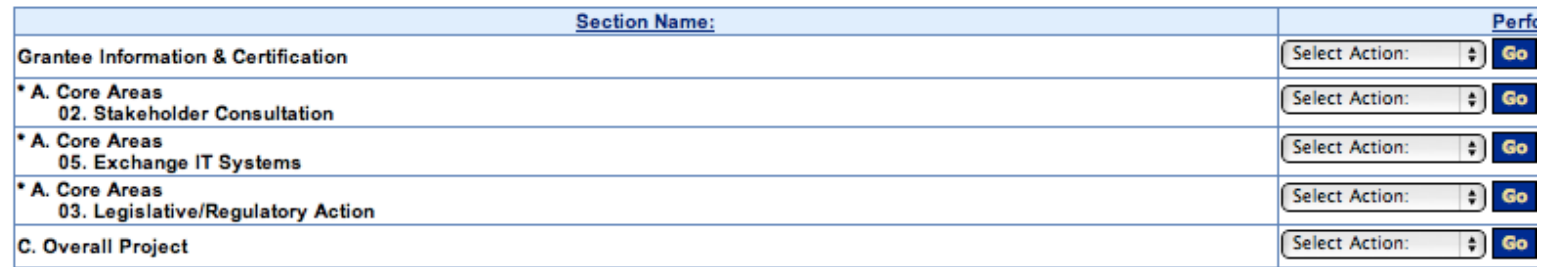

View/Add Attachments Validate Print Full Report

Web Accessibility | Privacy and Security Notice | Freedom of Information Act | Disclaimer

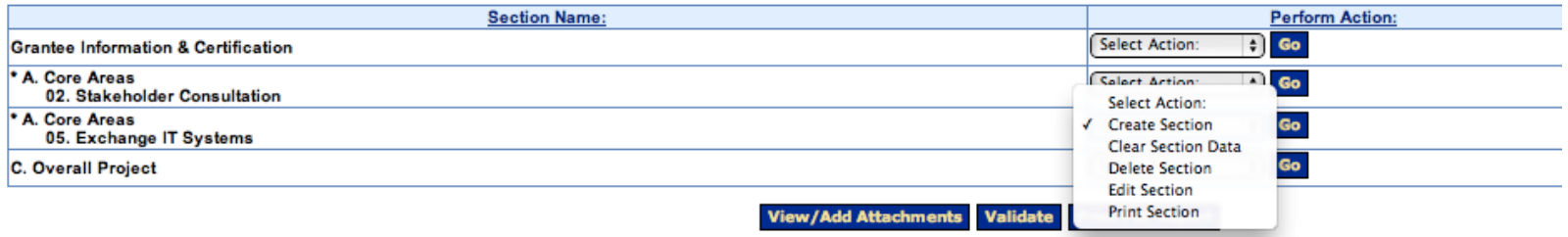

. Detere deciron - memianentry deteres that section and data.

• Edit Section - Opens the form section in a data-entry version.<br>• Print Section - Opens the form section in a data-entry version.<br>• Print Section - Opens a new browser window with the report in a print-friendly version.

View/Add Attachments Validate Print Full Report

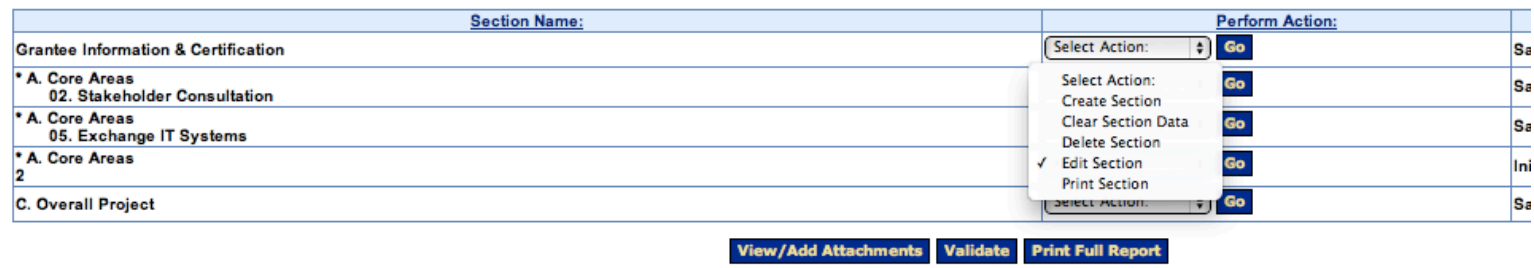

Web Annonvibility | Drivnoy and Consulty Noting | Croadom of Information Ant | Nicolaimare

Screen 3 (Detail) - Grantees can add and edit sections, and only report on funded activities.

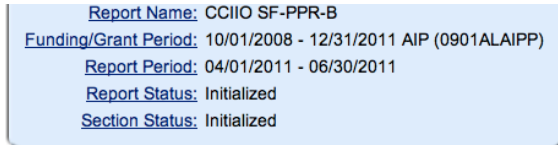

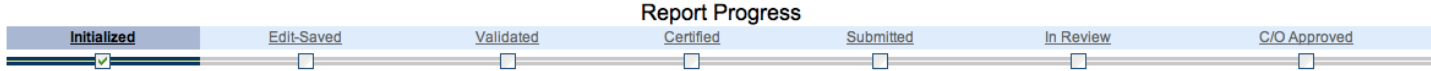

Save View/Add Attachments Validate Next Section

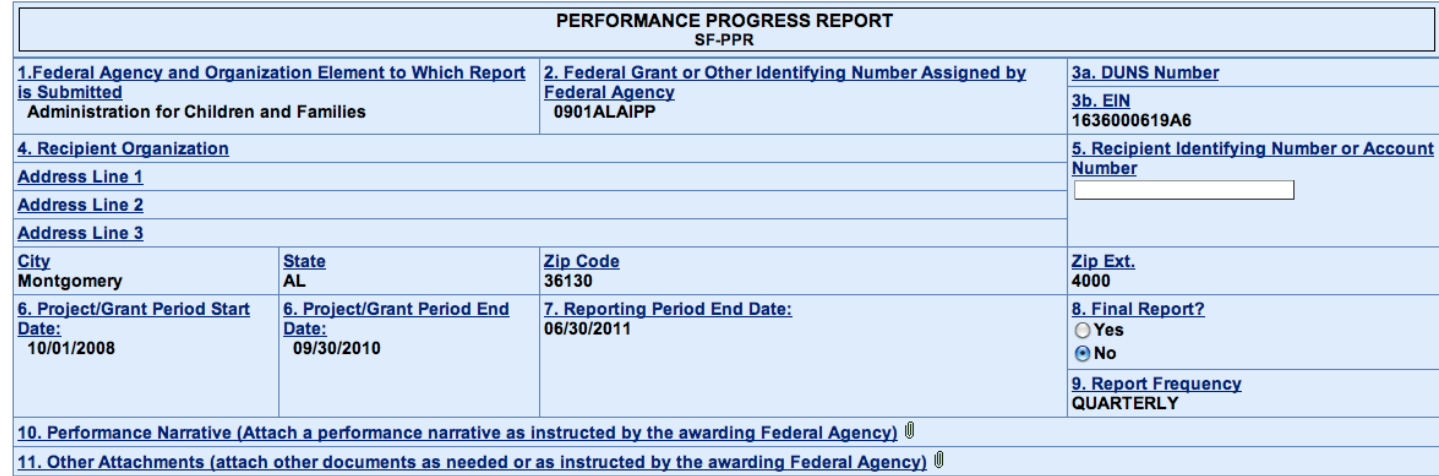

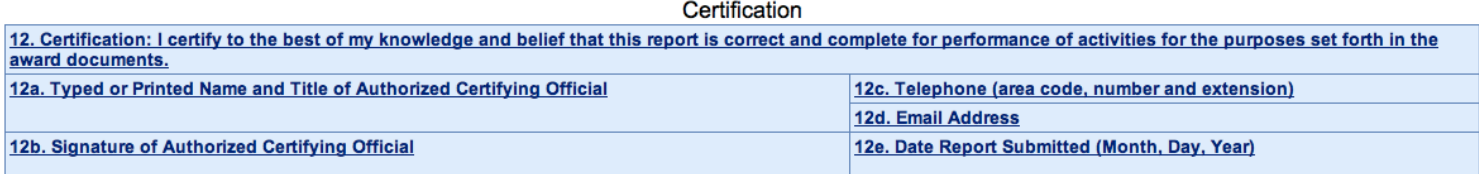

Save View/Add Attachments Validate Next Section

**Screen 4 – Because we chose a tool that's already being used to administrate this funding, much of this information will be pre-populated for the grantees.**

#### Save View/Add Attachments Validate **Next Section**

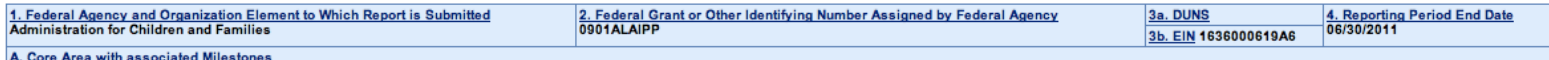

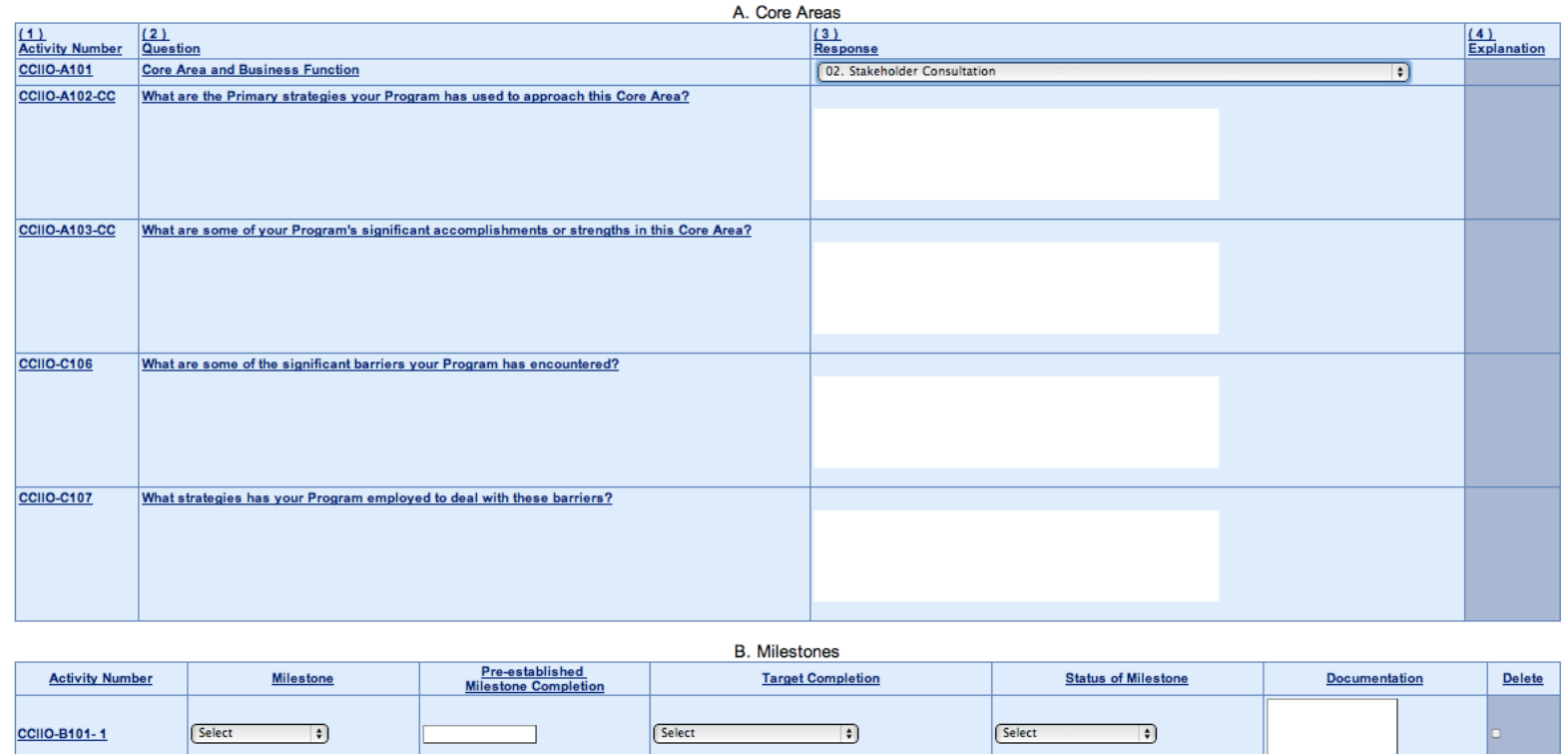

**Screen 5 – Grantees are required to report on each Core Area for which they receive funding. This is modular and adjustable based on the scope of each grantee's project. Questions are standard across Core Areas. Because implementation tasks will differ, Milestones (Section B), differ for each Core Area.** 

Add B. Miestones: [1 | 2] Add | Delete Marked Row

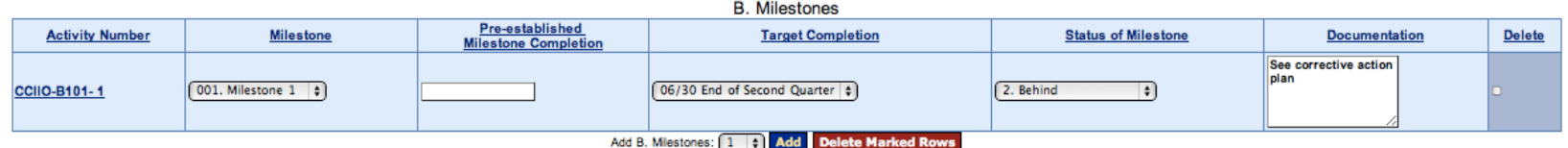

# Previous Section Save View/Add Attachments Validate Next Section

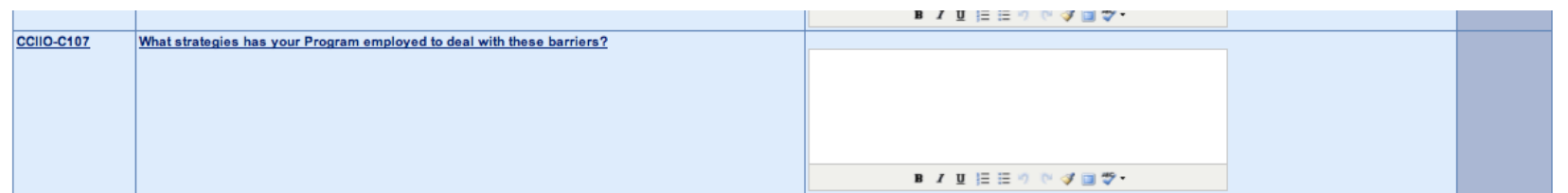

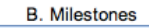

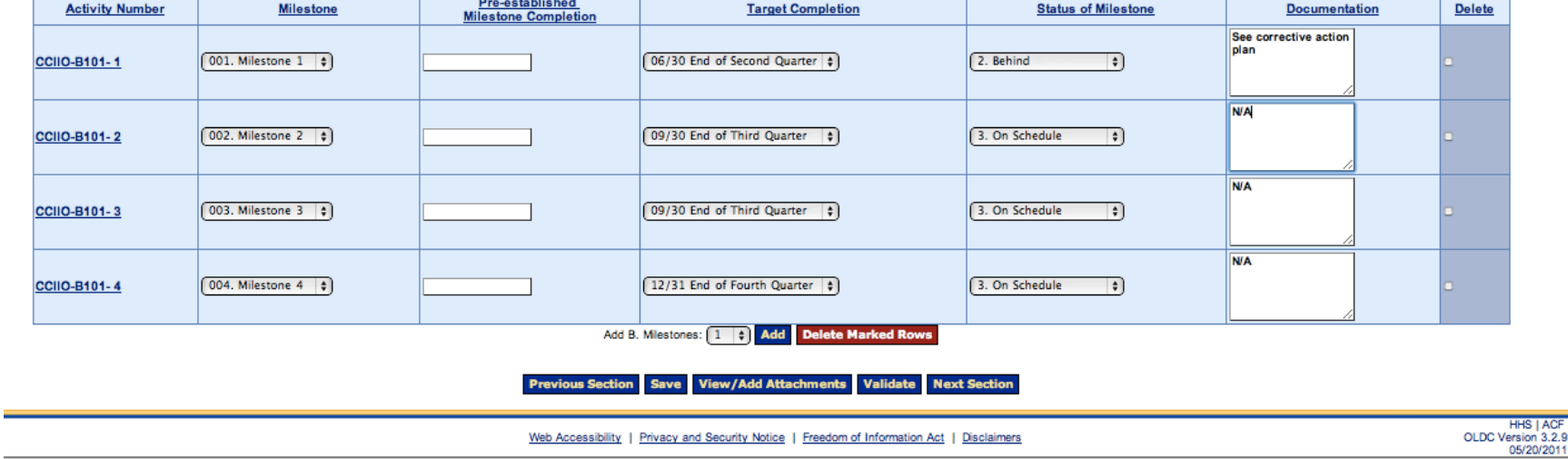

۳

**Screen 5 Detail – Grantees can report on only the Milestones within the scope of their project and the work required during that reporting period.** 

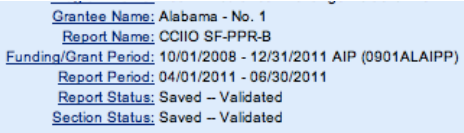

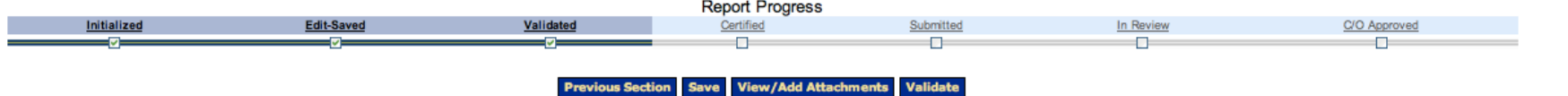

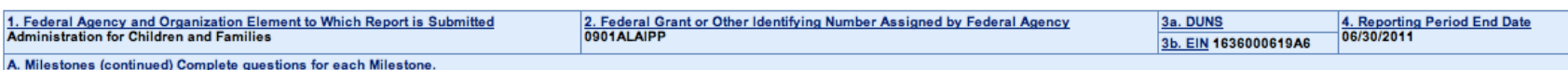

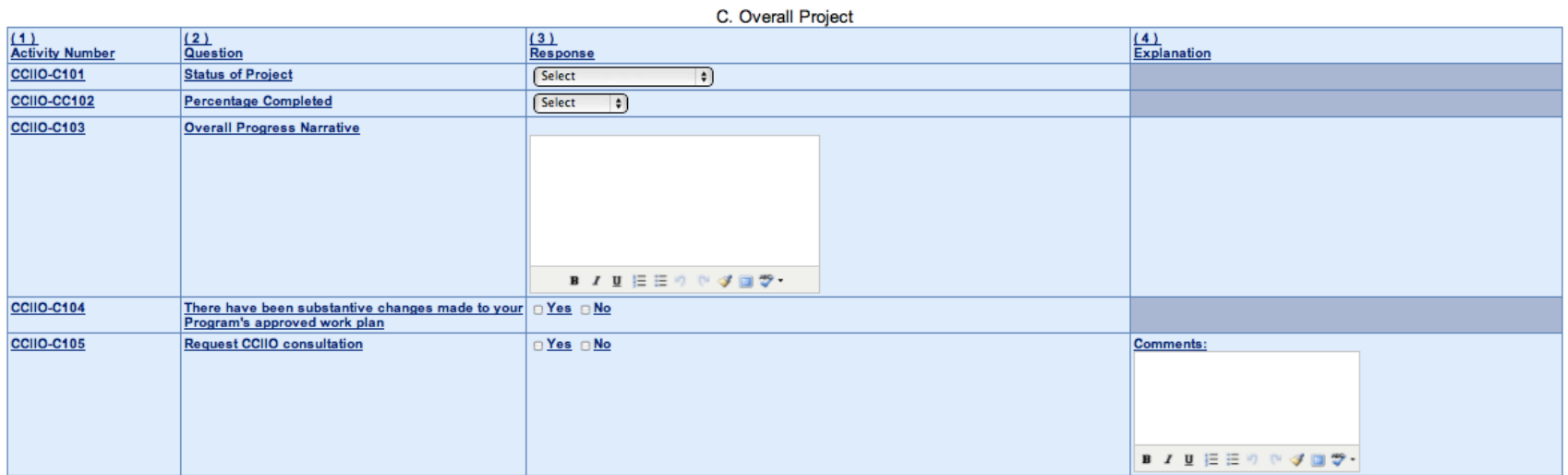

Previous Section Save View/Add Attachments Validate

**Screen 6 – Overall project updates.** 

election Report Selection **Report Sections Report Form Status** 

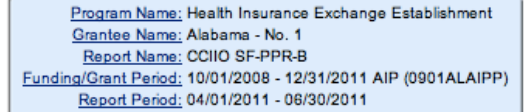

This screen displays the status of report forms and their revisions, along with attached files. To continue entering report form information, click on 'Grantee Selection'.

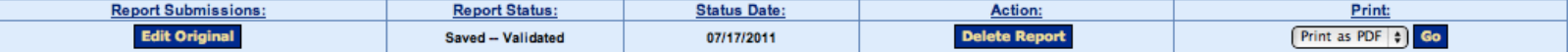

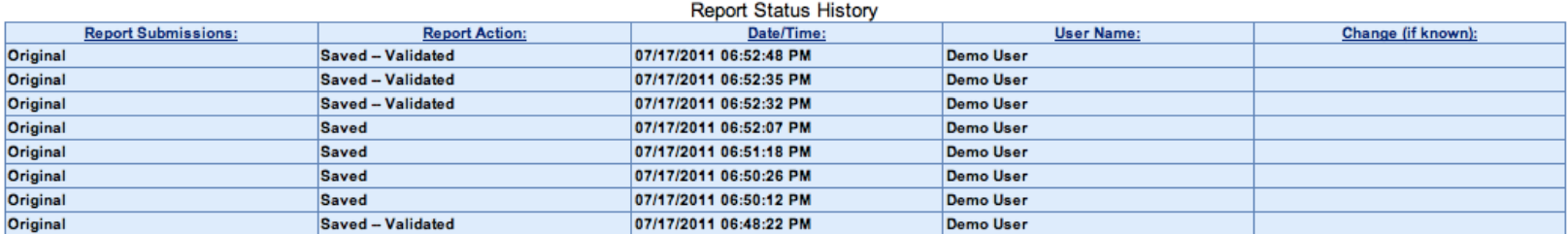

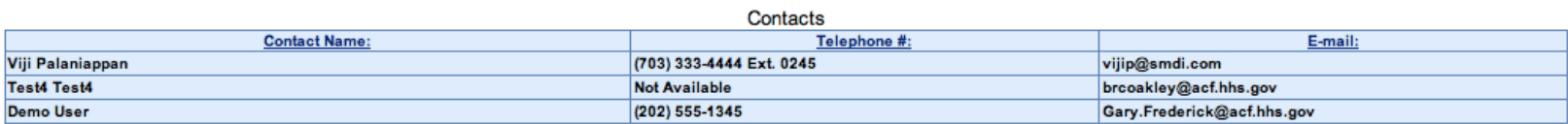

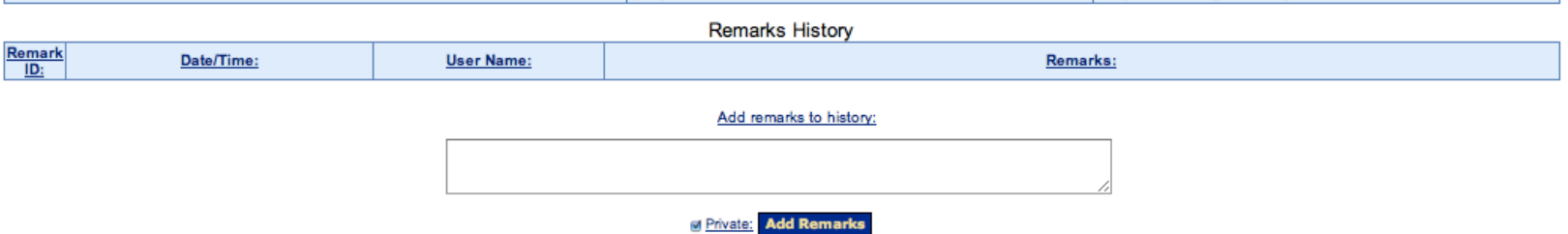

**Screen 7 – Grantees and the awarding agency are able to track report status and revisions, as well as export the data reported.**